# **Logging into Canvas through ClassLink**

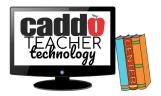

#### To access ClassLink:

1. Navigate to <a href="https://launchpad.classlink.com/caddosd">https://launchpad.classlink.com/caddosd</a> in your internet browser.

## For Students:

- 2. Login using your credentials in the following format:
  - a. Username: First Initial + Last Initial + 7-digit student number
    - i. If the first number is zero, omit the zero (Ex. Sam Smith 066666, use ss666666)
  - b. Password: Capitalized First Initial + Capitalized Last Initial + Birthdate (with no leading zeroes)
    - i. Ex. John Smith, born May 7, 2008: JS572008

## For Teachers:

- 2. Login using your credentials in the following format:
  - a. Username: The first portion of your email address (ex. SJKiper of SJKiper@caddoschools.org)
  - b. Password: Your email password

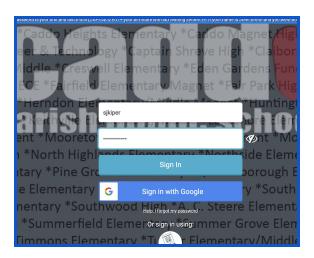

### To access Canvas through ClassLink:

- 1. Once you are into your ClassLink account, locate the Canvas icon. A quick way to do this is to use the search field and typing "Canvas" in the space at the top.
- 2. Click the "Canvas" icon. You should now be in Canvas!
- 3. If you cannot locate the Canvas icon or you are seeing an error message after clicking the icon, please complete a help ticket by completing the Virtual Help Desk form.

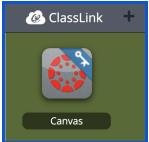